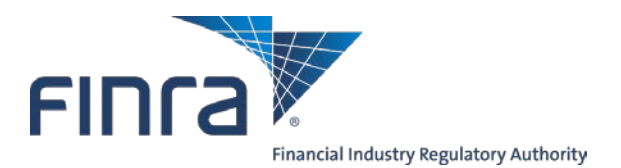

#### **INTRODUCTION**

This Subordinated Loan user guide will help Member Firms navigate and submit a New Subordinated Loan, an Amendment (includes Change of Maturity date/Rollover provision/ Interest rate, and change in lender (Assignment and Assumption), Pre-payment request or an Advance Notification via the Firm Gateway. Firms will also be able to check the status and track all open requests.

### **AFTER LOG IN THROUGH FIRM GATEWAY**

Access Forms & Filings

- 1. Select Forms & Filings tab
- 2. Select Subordinated Loans
- 3. Click Open Filing

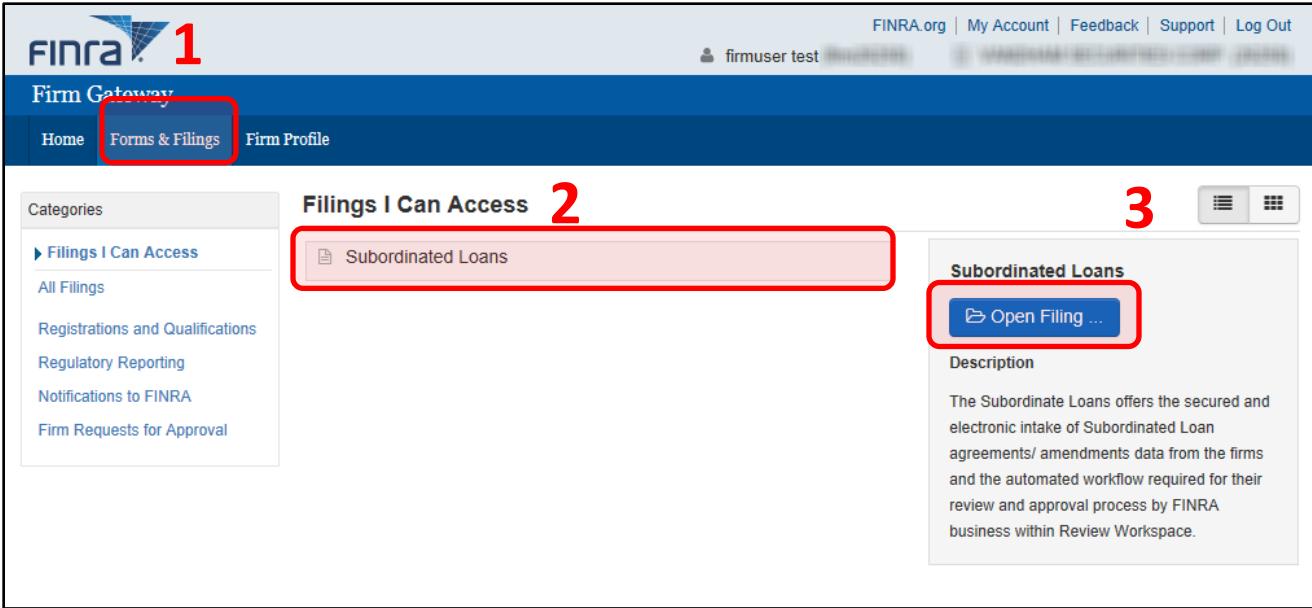

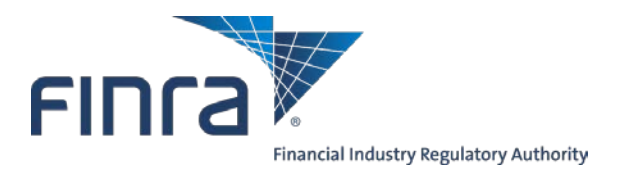

### **SELECT YOUR ACTION: MORE INFORMATION, CREATE LOAN FORM OR SEARCH FOR LOAN**

- 1. Enter Keywords (e.g. enter lender's name for key word) to search for an existing loan and click "Search" **or** use any of the column headers listed to sort or filter existing loans.
- 2. Click on Loan ID to open existing loan form. Loan ID is a unique identifier generated when a loan is created.
- 3. Click the "here" hyperlink for a list of Loan Types, which opens another tab or browser window with the information listed below.
- 4. Click Create Form to begin a new loan request.

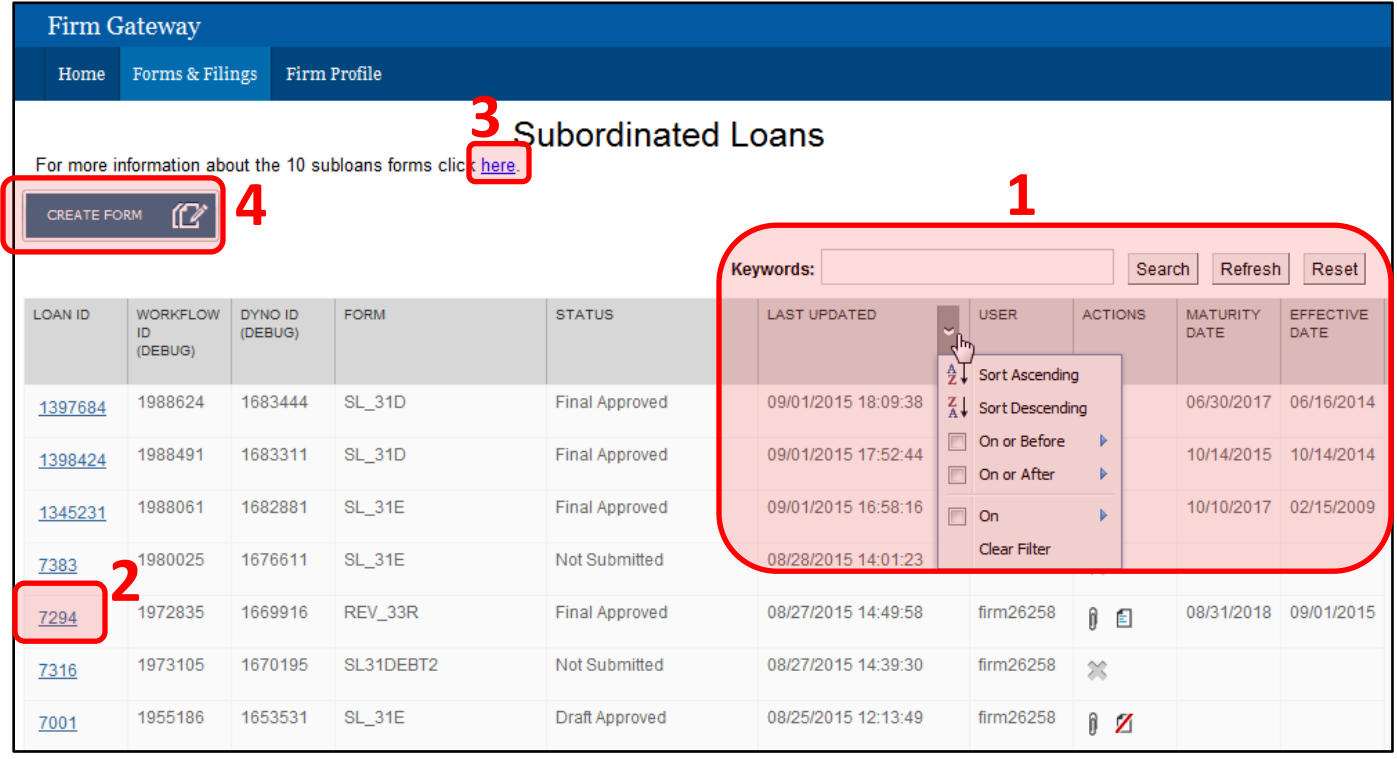

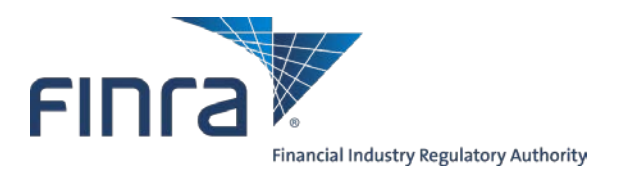

### **ACTION ON SUBORDINATED LOAN FORM**

You can take actions on the list of Subordinated Loan requests in the Filing Cabinet. Actions are determined by the status of the requests. Here are the different statuses that the firm can see:

- Not Submitted The user has saved a draft request but has not submitted to FINRA yet.
- Submitted The request has been submitted to FINRA. User can still make changes to the form and re-submit.
- Withdrawn The user has withdrawn a submitted request. This action can be performed until the request is Final Approved.
- Denied FINRA has denied the request.
- Locked for Review The request is being reviewed by FINRA, the firm cannot make any changes to the request.
- Draft Documents Received FINRA has reviewed the initial request and awaits executed documents from the firm to Final Approve. The firm can only provide executed documents at this time or withdraw the request.
- Executed Documents Submitted user has submitted Executed Documents, awaiting Final Approval.
- Final Approved The request has been approved by FINRA.
- Matured Loan has matured. No actions can be taken on the loan once the loan has matured.
- 1. Click the Amend icon to update a Subordinated Loan request that has been Final Approved.
- 2. Click the Delete icon to remove a Subordinated Loan that has not been Submitted.
- 3. Click the View Loan Agreement icon to view the Subordinated Loan agreement.
- 4. Click the Withdraw icon to withdraw a submitted request which has not been Final Approved.

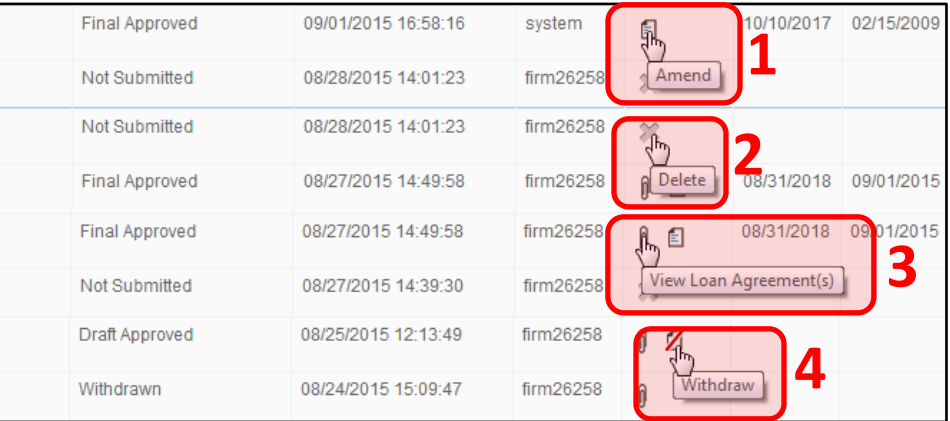

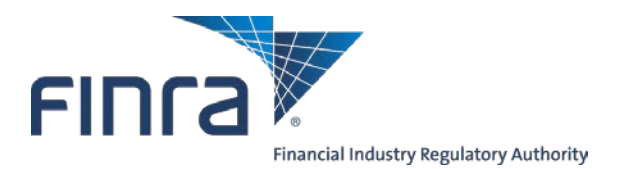

#### **CREATE A NEW SUBORDINATED LOAN REQUEST**

#### Select a Subordinated Loan form that reflects the firm's loan to be approved by FINRA.

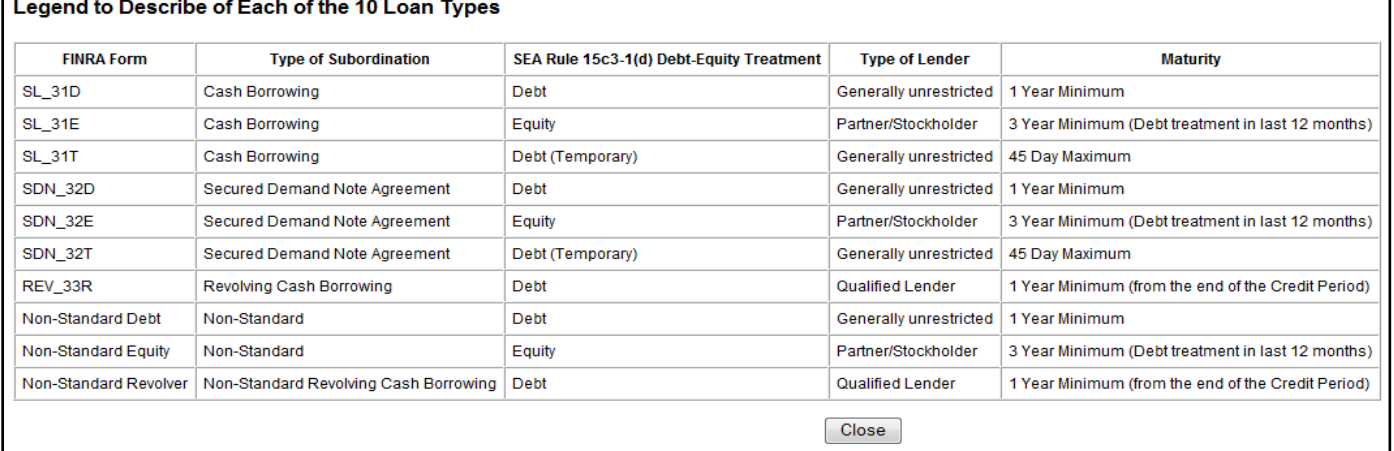

1. After you click Create Form, select a Subordinated loan type. This example uses SL\_31D, which is a Debt type of loan.

![](_page_3_Figure_6.jpeg)

#### **Standard Subordinated Loan Agreement**

The first seven form types are FINRA standard Subordinated Loan Agreement templates.

This process requires up to 10 days of review time.

#### **Use Non-standard agreements**

The bottom three forms are applicable if your firm plans on using their own version of Non Standard Subordinated Loan Agreement as opposed to FINRA standard agreement. You will be required to attach your Subordinated Loan agreement at the time of submitting the request.

This process requires up to 30 days of review time.

![](_page_4_Picture_0.jpeg)

- 2. Complete the form including Adding New Lender, which populates the Lender Information table section of the form or you can navigate back to the Filing Cabinet. The red asterisk indicates a required field.
	- a. When you create a loan, a unique Loan ID is automatically generated
	- b. Complete firm information
	- c. Lender Information Details (multiple lenders are only permitted for Temporary loans )
	- d. Enter Loan Information

![](_page_4_Picture_62.jpeg)

![](_page_5_Picture_0.jpeg)

e. Select the applicable optional provisions. For certain questions there may be additional check boxes that apply, such as the Accelerated Maturity. If the answer is "Yes", then select the appropriate check boxes.

![](_page_5_Picture_3.jpeg)

![](_page_6_Picture_0.jpeg)

f. Provide supporting DRAFT documentation. This list of required documents differs based on the loan type. The red asterisk indicates a required document. You can upload more than one document for each document type. Click red x to remove a document. See page 12 for the required documents.

![](_page_6_Picture_83.jpeg)

- 3. Select an action button:
	- a. Save Draft, you can come back to it later and it will be saved in the Filing Cabinet with a Draft status.
	- b. Print Preview
	- c. Validate, which means the system runs through some checks to ensure all the required fields are entered in addition to validating the information.
	- d. Submit Subordinated Loan to be approved. Once you submit the form, the loan shows up as "Submitted" in the filing cabinet and the system has generated the loan agreement for execution which will be required for final approval. You can provide executed documentation once the loan is in "Draft Documents Received" status.

![](_page_6_Picture_84.jpeg)

![](_page_7_Picture_0.jpeg)

### **PROVIDE EXECUTED DOCUMENTS**

Submit your executed documents for a loan that is in "Draft Documents Received" status.

1. Click the Loan ID hyperlink.

![](_page_7_Picture_85.jpeg)

- 2. Scroll down towards the bottom and upload the required executed documents. The red asterisk indicates required document.
- 3. Enter comments if necessary.
- 4. Select an action button at the bottom.
	- a. Save Draft
	- b. Print Preview
	- c. Validate
	- d. Submit

![](_page_7_Picture_86.jpeg)

![](_page_8_Picture_0.jpeg)

### **AMENDMENTS, PRE-PAYMENT, DRAWDOWN**

This section describes the page where you can submit Amendments, Pre-payment, or Drawdown requests. You click on the paper icon in the Actions column for the loan on the main Subordinated Loans page to reach this page.

You can only submit an Amendment, Pre-payment, or Drawdown request that is in the status of Final Approved. You will find the following options under Amendments - Change of Maturity date/Rollover provision/ Interest rate, and change in lender (Assignment and Assumption).

Please keep in mind the following items:

- Pre-payment option will only appear if the loan is past one year from the effective date, except for Revolver or Temporary loans.
- There can only be one Amendment form in progress at a time. Please note that one form may consist of multiple requests, e.g., Maturity date extension and Interest rate change can be done using the same form simultaneously.
- 1. Click the Amendments button to amend the Subordinated loan.
- 2. Select the type of amendment. This will bring up the applicable Amendment form depending on your selection.
- 3. Click on Pre- payment or Drawdown button to submit one of those requests.

![](_page_8_Picture_109.jpeg)

![](_page_9_Picture_0.jpeg)

- 4. Complete the amendment filing (Note that both "Maturity date extension/ Automatic Rollover Provision" and "Interest rate change" options are selected in this example on the next page under "Change Type" drop down).
	- a. Select the change type from the drop-down (Maturity/ Rollover, Interest, or Both)
	- b. Upload supporting documentation. You can upload more than one file per field/doc type. Click the red x to delete a document.
	- c. Enter comments if necessary.
	- d. Select an action button at the bottom.
		- i. Save Draft
		- ii. Print Preview
		- iii. Validate
		- iv. Submit

NOTE: There are 3 types of FINRA Template Amendment forms to choose from depending on when the effective date of the loan was first approved.

![](_page_10_Picture_0.jpeg)

![](_page_10_Picture_23.jpeg)

![](_page_11_Picture_0.jpeg)

Below is a List of the Required Documents to be submitted into the Firm Gateway for a New Loan, Amendment, Pre-payment, or Drawdown.

#### **New Loan**

- **Lender's Attestation** this document can be found on the Firm Gateway once you click on Subordinated Loans on the right hand side under the heading 'Related Links. Complete form for lender's review & signature;
- **Investor's Disclosure Document -** This form is Attachment A of Notice to Members 02-32. Please file the entire Notice to Members with the executed Attachment A. Must be signed by proposed lender: <http://www.finra.org/Industry/Regulation/Notices/2002/P003647> or also available under 'Related Links' once you are in the Firm Gateway and have clicked on Subordinated Loans;
- **Resolution from the Lender** (unless the lender is a Bank or Individual) that the loan is authorized and the person signing the agreement is empowered to do so and directed to execute the agreement on behalf of the organization. If a Bank, only the authorization of signature is required;
- **Corporate Minutes from the Broker/Dealer** that the loan is authorized and the person signing the agreement is empowered to do so and directed to execute the agreement on behalf of the organization;
- **Source of Funding** broker/dealer will need to submit the source of the funding (e.g. bank statements, account records);
- **Proof of Funding** on the effective date of the loan, the firm will need to submit proof of the funding of the loan (e.g. copies of checks, wire confirmations, bank statements, deposit receipts, or otherwise);
- **Proforma Net Capital Computation** for the proposed subordination, including a calculation of the firm's debtequity ratio, in accordance with Paragraph (d) of SEA 15c3-1;
- **Name of the Broker/Dealer's Bank** and the last 4 digits of the account number the funding will be wired/transferred into.

### **If a Secured Demand Note, in addition to the above:**

- Proof of Ownership Copies of supporting records or bank and/or clearing firm statements to reflect the ownership of the SDN collateral;
- **Collateral in Street Name** Evidence that the collateral has been transferred to the account of the broker/dealer;
- **Collateral Pricing** Pricing information to support market value of the SDN collateral and the firm's computation to determine collateral value, as defined in SEA Rule 15c3.1, Appendix D(a)(iii);
- **Collateral Account**  Collateral will be deposited into the broker/dealer SDN account for benefit of the Lender.

### **If a Temporary Loan, in addition to the above**:

- **Open Contractual Commitment Charge calculation** based on the number of shares underwritten;
- **Firm Commitment** Confirmation the underwriting is a *Firm Commitment Offering* with no right of return;
- **Prospectus/Red Herring** Provide a copy of the prospectus/red herring;
- **Invitation Wire** If available.

NOTE: The system generates the loan agreement for you once you click on the Submit button. This is the agreement that is required to be executed and uploaded once the loan is in 'Draft Documents Received' status. To access the agreement, click on the paper clip icon in the *Actions* column of the filing cabinet.

![](_page_12_Picture_0.jpeg)

Below is a List of the Required Documents to be submitted into the Firm Gateway for an Amendment, a Prepayment Request and a Drawdown Notification. An Amendment includes a Change of Maturity date/Rollover provision/ Interest rate/and change of Lender (Assignment and Assumption).

#### **Amendment**

- **Lender's Attestation** this document can be found on the Firm Gateway once you click on Subordinated Loans on the right hand side under the heading 'Related Links'. Complete form for lenders review and signature;
- **Investor's Disclosure Document -** This form is Attachment A of Notice to Members 02-32. Please file the entire Notice to Members with the executed Attachment A. Must be signed by lender; <http://www.finra.org/Industry/Regulation/Notices/2002/P003647> or also available under 'Related Links' once you are in the Firm Gateway and have clicked on Subordinated Loans;
- **Resolution from the Lender** (unless the lender is a Bank or Individual) that the amendment is authorized and the person signing the agreement is empowered to do so and directed to execute the agreement on behalf of the organization. If a Bank, only the authorization of signature is required;
- **Corporate Minutes from the Broker/Dealer** that the amendment is authorized and the person signing the agreement is empowered to do so and directed to execute the agreement on behalf of the organization;
- **Executed Amendment** when you click on the Amendment button in the Firm Gateway, there are 3 types of FINRA Template Amendment forms to choose from depending on when the effective date of the loan was first approved. This Amendment form is to be completed executed and uploaded to the Firm Gateway.

#### **Pre-payment**

Proforma net capital computation showing both before and after the pre-payment, including a calculation of the firm's debt-equity ratio, in accordance with Paragraph (d) of SEA 15c3-1.

#### **Drawdown Notification**

A drawdown requires notification to FINRA through the Firm Gateway for Revolving loans.